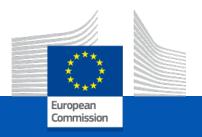

## CEF Digital

#### Reporting

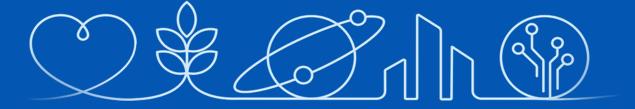

29 June 2023

European Climate Infrastructure and Environment Executive Agency

#### Content

- Information and guidance documents
- Continuous reporting (including progress report)
- Periodic reporting
  - Financial Part (Financial Statement)
  - "Detailed Cost reporting table"
  - Budget Forecast
  - "Budget Forecast per WP"
  - Contribution to the Technical Report

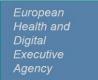

#### **REPORTING - Where to find information**

Agency

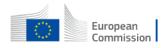

Funding & tender opportunities

Single Electronic Data Interchange Area (SEDIA)

SEDIA (Single Electronic Data Interchange Area) is your single-entry point for:

- finding templates for reports
- preparation and submission of documents, ex. Reports, Ethics Deliverables, Requests for Amendments, Formal Notifications
- managing your project via "Manage Project"
- managing roles and access rights in "My projects" via "Manage Consortium"

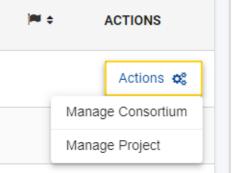

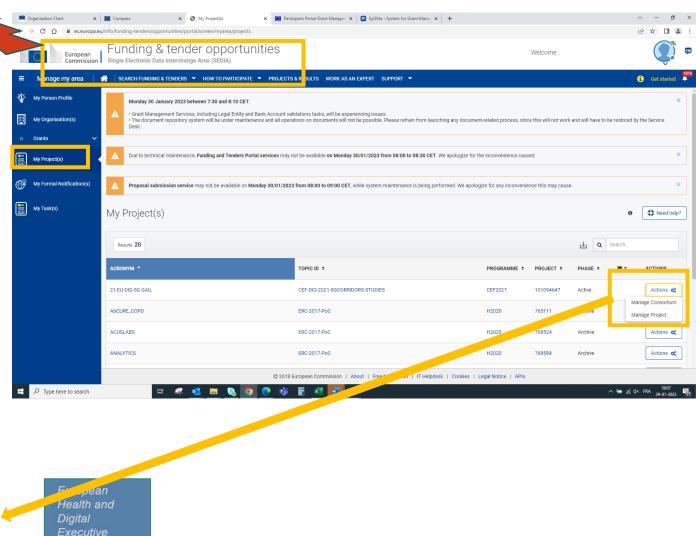

#### **REPORTING – Where to find information**

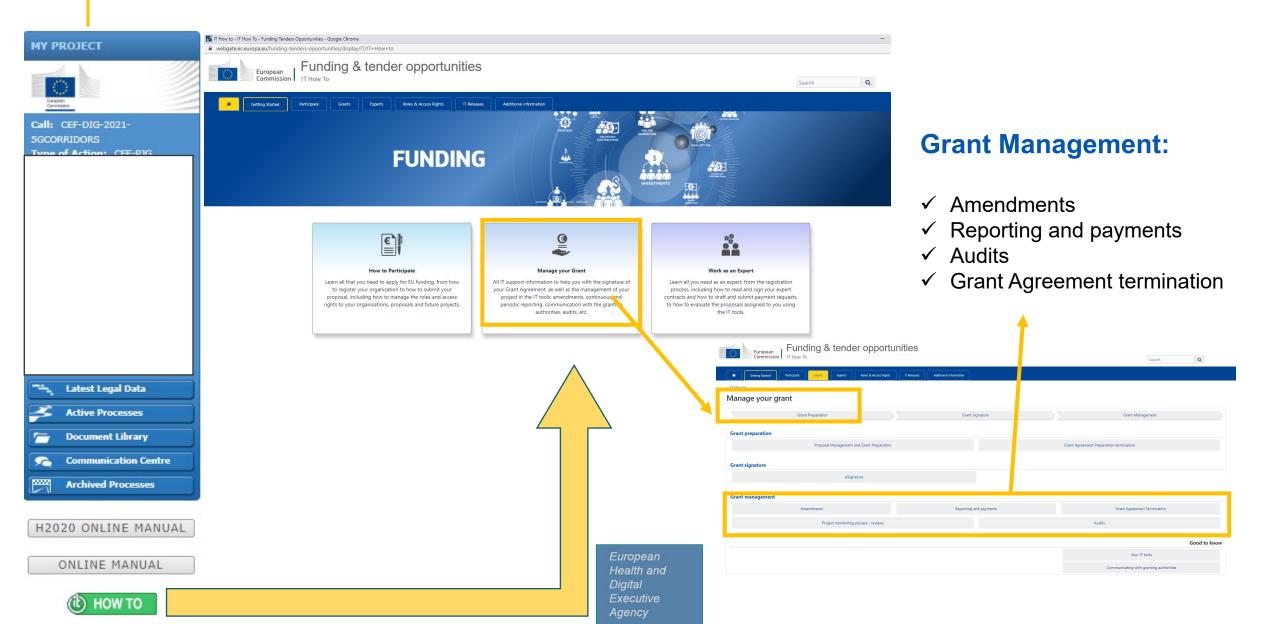

#### Guidance

- ✓ Grant Agreement mga cef en.pdf (europa.eu)
- ✓ Annotated Grant Agreement aga en.pdf (europa.eu)
- ✓ Online Manual

<u>Continuous reporting on milestones & deliverables - Online Manual - Funding Tenders Opportunities (europa.eu)</u>

Reports & payment requests - Online Manual - Funding Tenders Opportunities (europa.eu)

#### ✓ F&T – IT How to

Several links:

e.g. Reporting Process – Connecting Europe Facility (CEF) Action Grants - IT How To - Funding Tenders Opportunities (europa.eu)

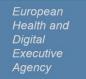

#### REPORTING

Art. 21 +Data sheet 4.2

- 2 types of reporting:
  - 1. Continuous reporting (includes progress report)
  - 2. Periodic Report

#### **REPORTING - modules overview**

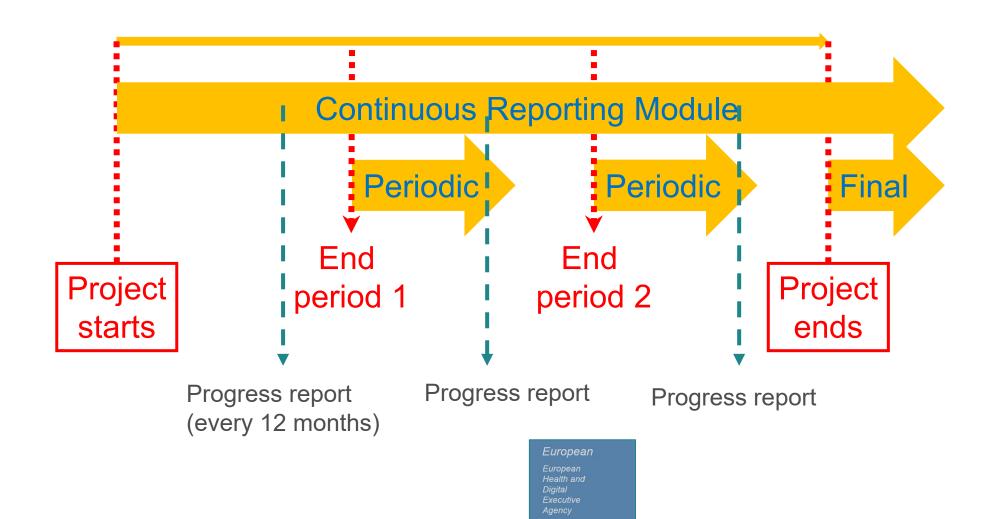

#### REPORTING

#### 1. Continuous Reporting

Report on the progress of the Action:

- Deliverables (including Progress Report)
- Milestones
- Outputs/outcomes
- Critical risks
- Indicators
- Communication activities
- Etc.

in the Portal Continuous Reporting tool

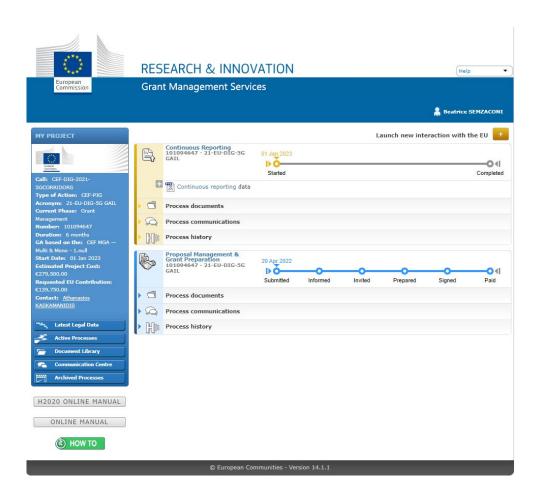

## **Continuous reporting**

Always open (from the start date of the project) and to be filled in as appropriate: Project Summary, Deliverables, Milestones, etc.

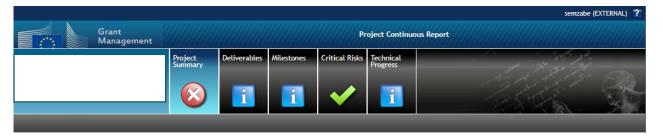

- **Where?** The Continuous Reporting Module is accessible through the link you receive at the beginning of the project. Data to be filled <u>in the system.</u>
- Who? Milestones and Deliverables should be submitted by each participant for their work. All beneficiaries can edit the data.
- What? You should report on milestones, deliverables and technical progress.
- When? Regularly, in accordance with the schedule set out for the milestones and deliverables.

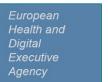

## **Continuous reporting**

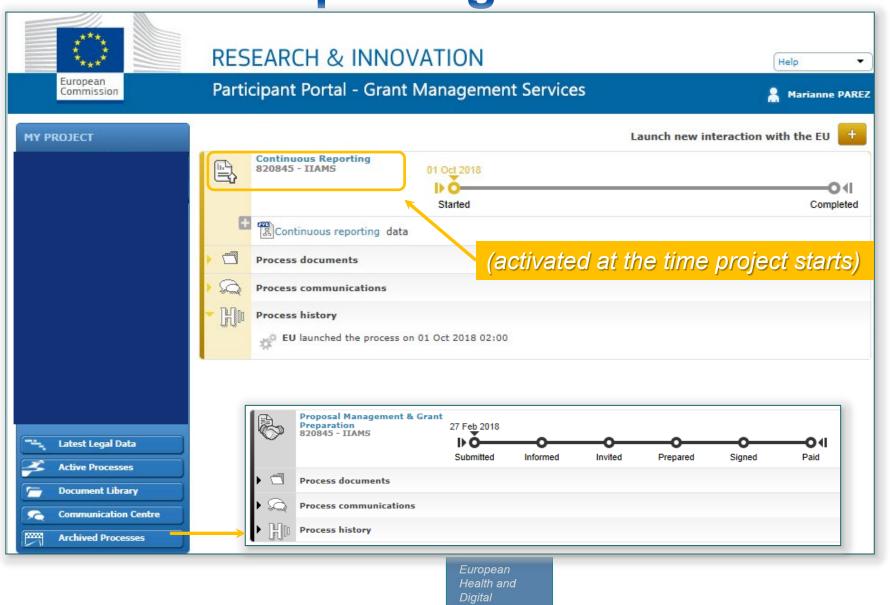

Executive Agency

## Continuous reporting – Portal & IT

Continuous reporting on milestones & deliverables - Online Manual - Funding Tenders Opportunities (europa.eu)

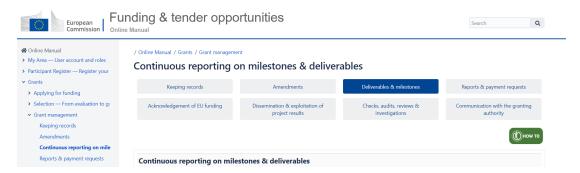

Continuous Reporting - IT How To - Funding Tenders Opportunities (europa.eu)

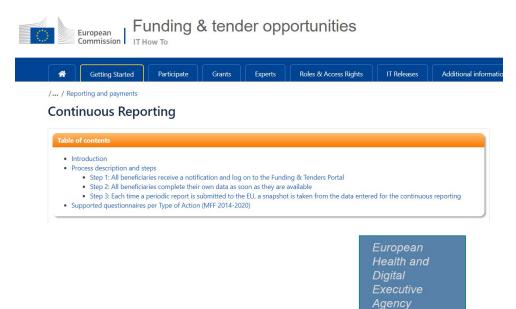

## Continuous reporting – Progress Report

- > Part of continuous reporting
- ➤ Not linked to a payment request
- > Technical & partially financial (deviation, variations, transfers)
- > To be submitted every 12 months (if applicable)
- One .doc document, per project and per expected deadline, to be filled in and uploaded in the system (as one deliverable)
- Template available in the F&T portal

Reference Documents (europa.eu)

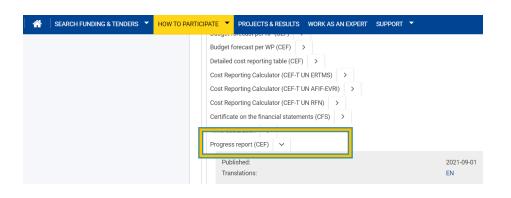

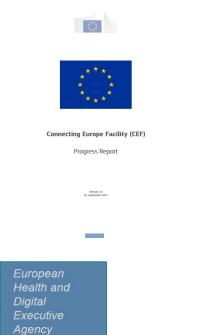

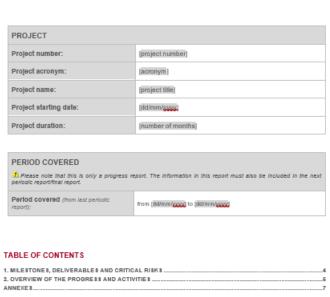

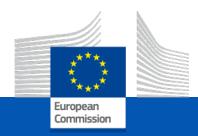

## OCA for subcontractors

(Digital Global Gateways and Cloud calls)

European Climate, Infrastructure and Environment Executive Agency

#### Ownership control of subcontractors

#### References:

- Ownership control questionnaire in the application:
  - Subcontractors must be owned and controlled from within FU Member states
  - "All participants (beneficiaries, affiliated entities, subcontractors and associated partners) must fill out the form."
- Guidance on restricted calls
- Call text:
  - Subcontractors must come from eligible countries\*
- Implementation in case of restrictions due to security

Art. 18 (Annex V) of GA Where the call conditions restrict participation or control due to security reasons, the beneficiaries must ensure that none of the entities that participate as affiliated entities, associated partners, subcontractors or recipients of financial support to third parties are established in countries which are not eligible countries or target countries set out in the call conditions (or are controlled by such countries or entities from such countries).

The beneficiaries must moreover ensure that any cooperation with entities established in countries which are not eligible countries or target countries set out in the call conditions (or are controlled by such countries or entities from such countries) does not affect the security interests and avoids potential negative effects over security of supply of inputs critical to the action.

#### Obligation of the participant:

- Ensure the selected subcontractors comply with the requirements of the call
- Subcontractors might be subject to ownership control assessment by the EC services
- The following elements are considered for ownership control: ownership structure and specific rights; corporate governance; commercial and financial links conferring control; other sources of control
- REMINDER (!): Provide EC services with an overview of potential subcontractors (per task) with the risk assessment in regard to the security requirements and current status of subcontracting

# Ownership Control Assessment of Subcontractors

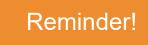

#### How do you launch the assess

- 1) Your potential subcontractor needs to fill in the <u>ownership control declaration</u>.
- 2) The subcontractor also needs to create a PIC on the F&T Portal (see procedure here: <u>Participant register</u>).

Once the potential subcontractor has submitted these two elements to you, please send them to us via the communication tab in the portal.

Your HaDEA project adviser will then launch the assessment by the EC Central Validation Service.

The EC Central Validation Service will get in touch directly with your potential subcontractor (via the F&T portal) and once the assessment is finalized your HaDEA project adviser will communicate the results to you.

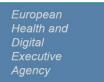

Data sheet 4.2

#### 2. Periodic Report

- Linked to a payment request (interim of final)
- Technical Report (part A & part B) + Financial Report
- To be submitted the latest 60 days after the end of the reporting period

#### Reporting period

- Independent from calendar years
- Starts with the starting date of the project (activities)
- The <u>default</u> reporting period for is 18 months but can vary
   (→ checks the specifics in your GA)

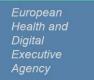

#### **Periodic Report**

P Art. 21, 22 +
Data Sheet point 4.2

#### 4.2 Periodic reporting and payments

Reporting and payment schedule (art 21, 22):

Payments Reporting Deadline Reporting periods Type Deadline Type (time to pay) RP No Month from Month to 30 days from entry into force/ financial guarantee Initial prefinancing (if required) - whichever is the latest 18 Periodic report 60 days after end Interim payment 90 days from of reporting period receiving periodic report 27 Periodic report 60 days after end Final payment 90 days from of reporting period receiving periodic report

#### Prefinancing payments and guarantees:

| Prefinancing p           | Prefinancing payment |                     | Prefinancing guarantee   |  |  |  |
|--------------------------|----------------------|---------------------|--------------------------|--|--|--|
| Туре                     | Amount               | Guarantee<br>amount | Division per participant |  |  |  |
| Prefinancing 1 (initial) |                      |                     |                          |  |  |  |

Reporting and payment modalities (art 21, 22):

European Health and Digital Executive Agency

Delivery linked to payments schedule

#### Periodic Report – list of documents

#### All beneficiaries must complete:

- 1. <u>In the system</u>, their own **Financial Part (Financial Statement)** and the financial report of their Affiliated Entity
- 2. The Excel sheet "Detailed Cost reporting table"
- 3. In the system, their own **Budget Forecast** per reporting period

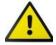

Beneficiaries e-sign and submit their Financial Parts to the Coordinator

4. Their **contribution to the Technical Report** of the Periodic Report

The COO must complete and upload

5. The Excel sheet "Budget Forecast per WP"

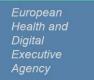

## Periodic Report – list of documents

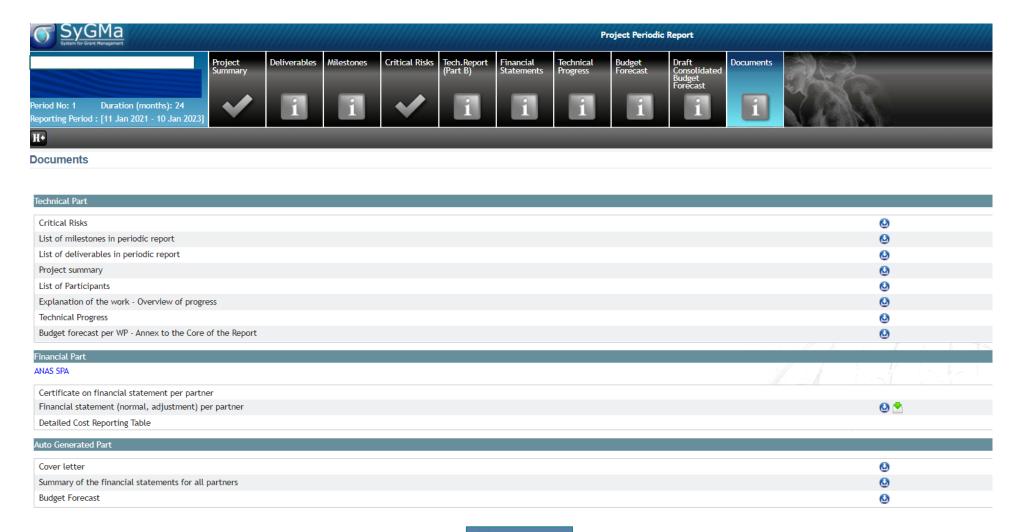

## **CEF – Periodic Report**

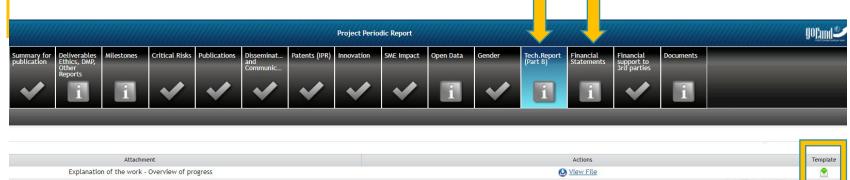

#### Periodic report templates

- <u>Template for periodic report</u> published in the Funding & Tenders Portal
- Contains:
  - Technical report Part A
  - Technical report Part B
- Financial report

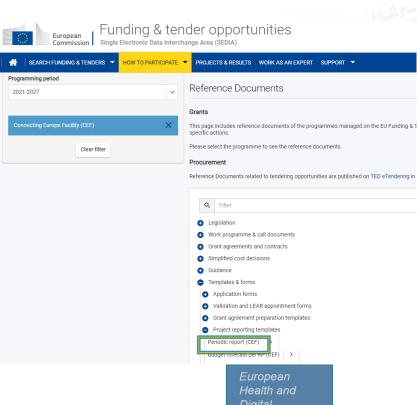

Agency

## Periodic Report – list of documents

- 1. Financial Part (Financial Statement)
- 2. "Detailed Cost reporting table"
- 3. Budget Forecast
- 4. "Budget Forecast per WP"
- 5. Contribution to the Technical Report

## Periodic Report – Financial part

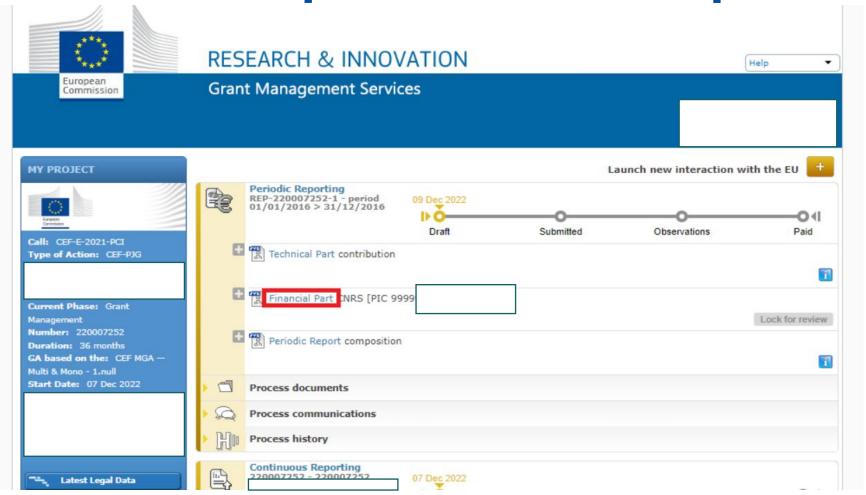

**Complete Data** 

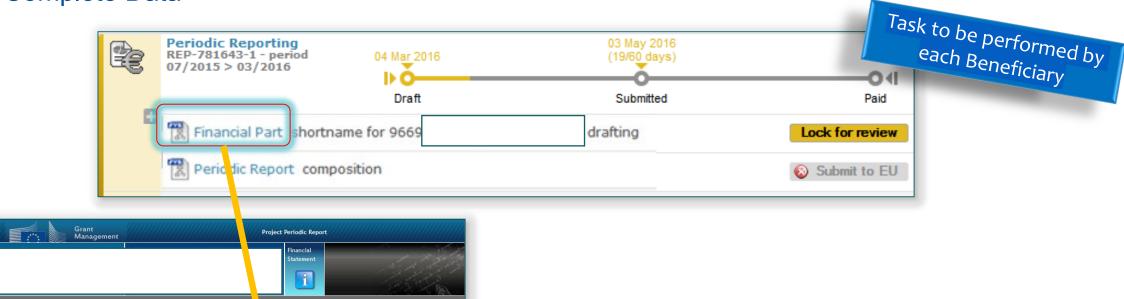

**Financial Statement** No contribution requested? Requested Contribution 04/07/2015 - 03/03/2016 (Period No '1') 126,674.00 € Eligible costs: Cost Category Unit Cost Number of Units a) Direct personnel costs declared as actual costs 100,000.00 € 40.00 € b) Direct personnel costs declared as unit costs (average cos 339.20 € c1) SME owner/Natural person costs 339.20 € 33.92 € × d) Direct costs of subcontracting 1,000.00€ e) Direct costs of providing financial support to third parties 200.00 € f) Other direct costs 0.00 € h) Indirect costs (= 0.25 \* (a + b + c + f - o)) i) Total costs (= a + b + c + d + e + f + h)

#### **Complete Data**

<u>How to complete your financial statement — general - IT How To - Funding Tenders Opportunities (europa.eu)</u>

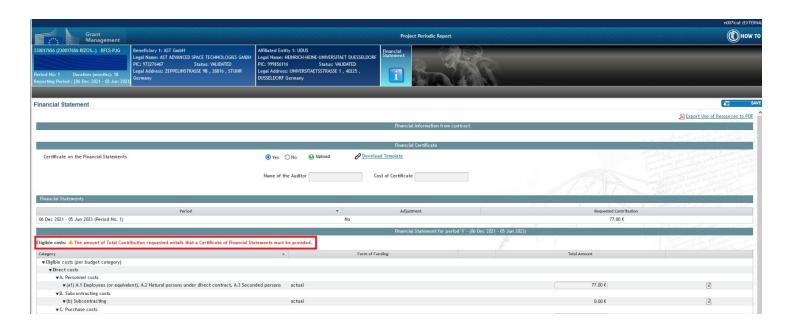

When needed, the system will automatically require upload of the CFS

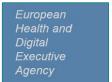

#### Complete & Save

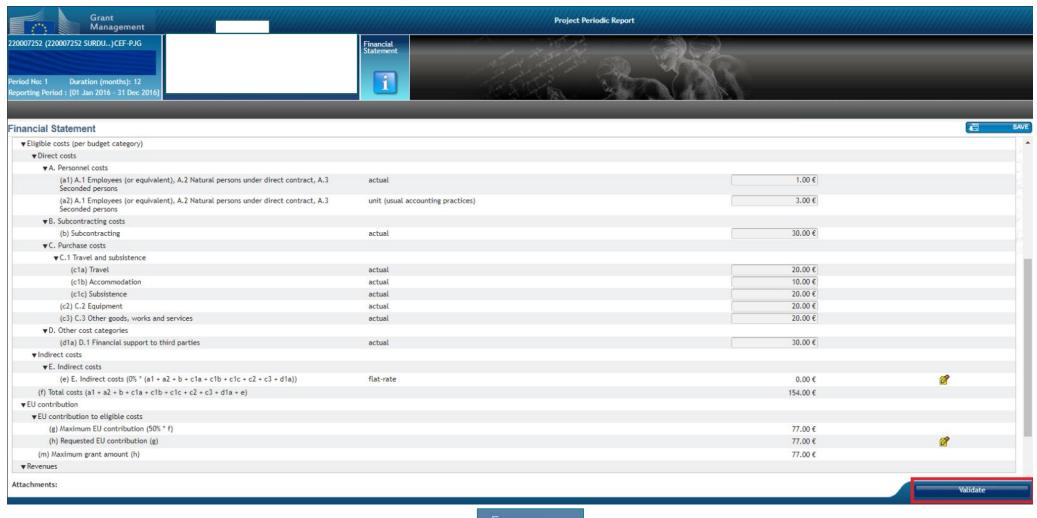

Lock For Review > PDF

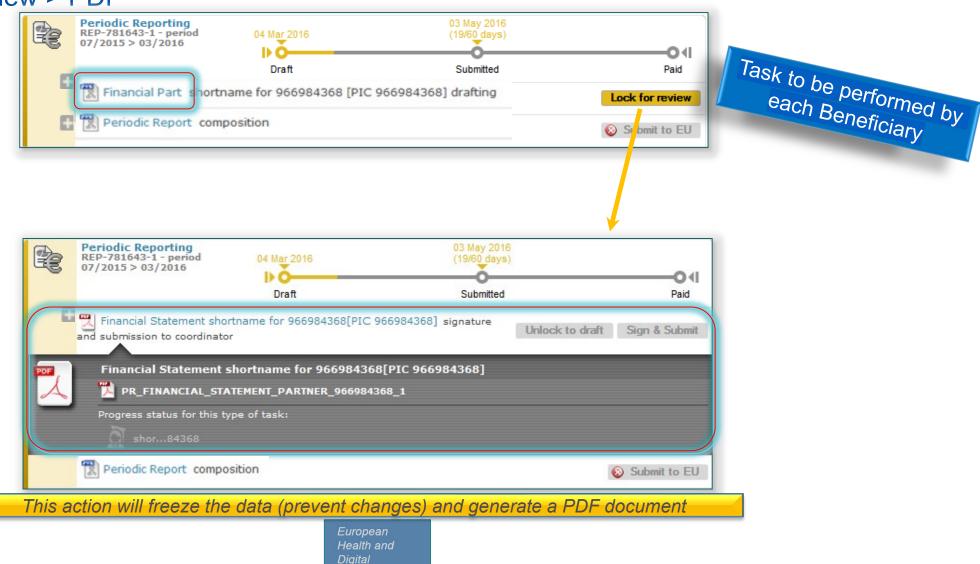

Executive Agency

Sign & Submit

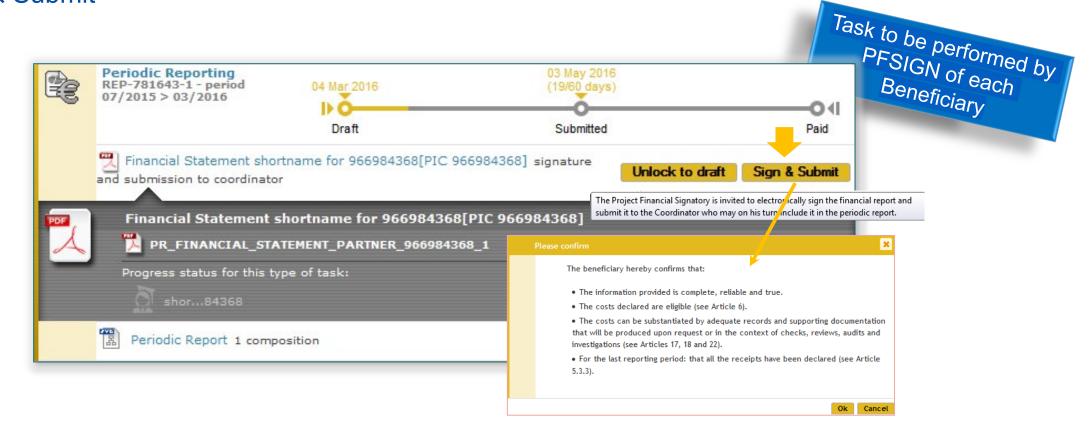

Sent To Coordinator

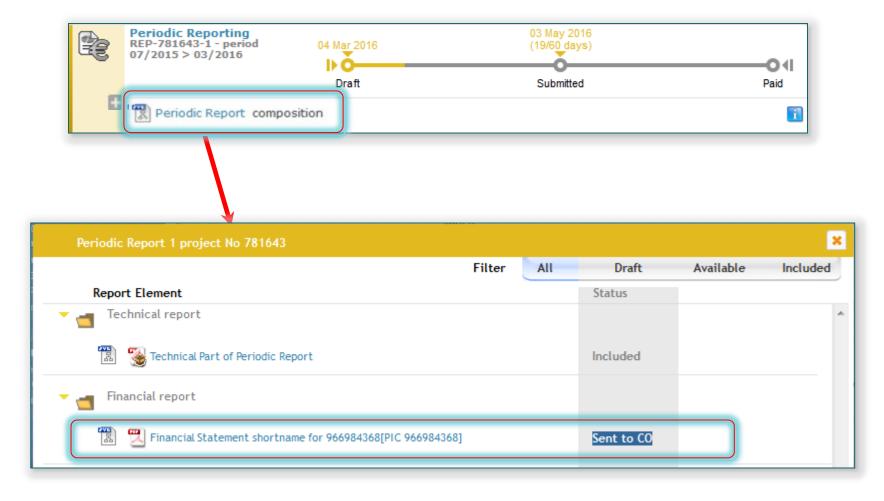

To Be Included in Periodic Report

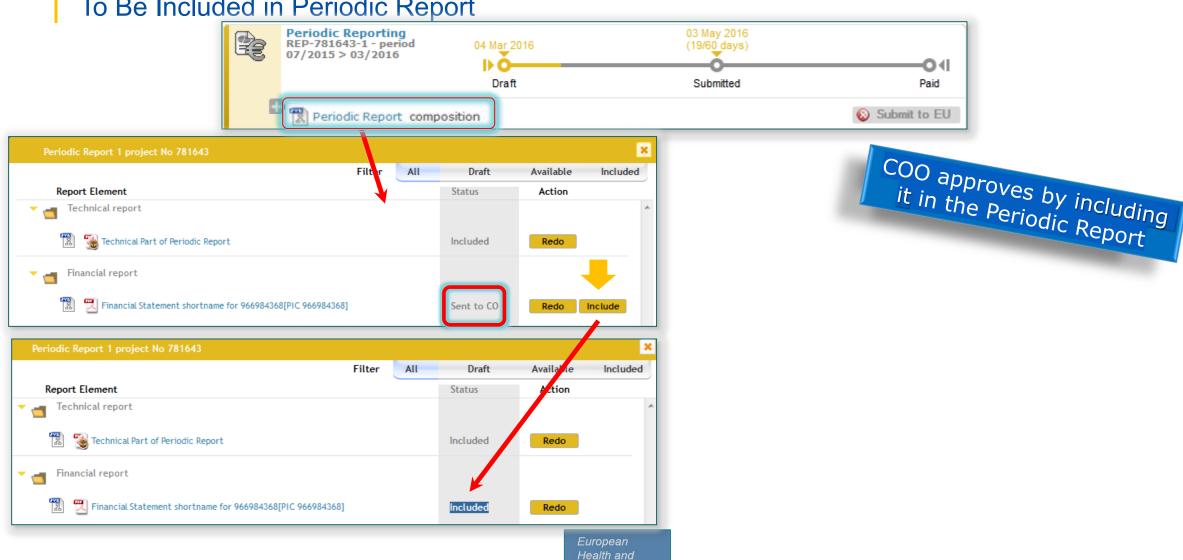

Agency

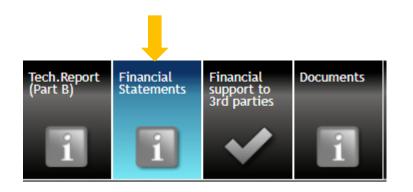

| artners Financial Report |            |            |         |                                                  |                                                                 |  |  |
|--------------------------|------------|------------|---------|--------------------------------------------------|-----------------------------------------------------------------|--|--|
|                          |            |            |         | 🗇 Use of Resources summary. 🔊 Export Use of Reso | ources to PDF ᆌ Financial Statements Summary 🗐 Financial Statem |  |  |
| Number Role              | Short Name | Legal Name | Country | PIC                                              | Status                                                          |  |  |
| 1 CO                     |            |            | ES      | 998736542                                        | Submitted to EU                                                 |  |  |
| 2 BEN                    |            |            | DE      | 999984059                                        | Submitted to EU                                                 |  |  |
| 3 BEN                    |            |            | AT      | 999594119                                        | Submitted to EU                                                 |  |  |
| <b>▼4</b> BEN            |            |            | DE      | 999964756 🕰                                      | N/A                                                             |  |  |
| 1 AE                     |            |            | DE      | 999991819 🕰                                      | N/A                                                             |  |  |
| 5 BEN                    |            |            | EL      | 998802502                                        | Submitted to EU                                                 |  |  |
| 6 BEN                    |            |            | RO      | 953556755                                        | Submitted to EU                                                 |  |  |
| ▼7 BEN                   |            |            | IT      | 916573856                                        | Submitted to EU                                                 |  |  |
| 1 UTRO                   |            |            | IT      | 999599357                                        | - Draft -                                                       |  |  |
| 8 BEN                    |            |            | UK      | 937924817                                        | Submitted to EU                                                 |  |  |
| 9 BEN                    |            |            | DE      | 996290008                                        | Submitted to EU                                                 |  |  |
| 10 BEN                   |            |            | IT      | 996613600                                        | Submitted to EU                                                 |  |  |
| ▼11 BEN                  |            |            | UK      | 997361470                                        | Submitted to EU                                                 |  |  |
| 1 AE                     |            |            | UK      | 967120459                                        | Submitted to EU                                                 |  |  |
| 12 BEN                   |            |            | NL      | 999697715                                        | Submitted to EU                                                 |  |  |
| 13 BEN                   |            |            | DE      | 922587080                                        | Submitted to EU                                                 |  |  |
| 14 BEN                   |            |            | SE      | 992554053                                        | Submitted to EU                                                 |  |  |
| 15 BEN                   |            |            | EL      | 923395769                                        | Submitted to EU                                                 |  |  |
| 16 BEN                   |            |            | EL      | 922900196                                        | Submitted to EU                                                 |  |  |
| 17 BEN                   |            |            | DE      | 972142440                                        | Submitted to EU                                                 |  |  |

## Periodic Report – list of documents

- 1. Financial Part (Financial Statement)
- 2. "Detailed Cost reporting table"
- 3. Budget Forecast
- 4. "Budget Forecast per WP"
- **5.** Contribution to the Technical Report

#### Periodic Report – Detailed costs

Excel document to be downloaded, filled in and uploaded in the system by each beneficiary

#### Reference Documents (europa.eu)

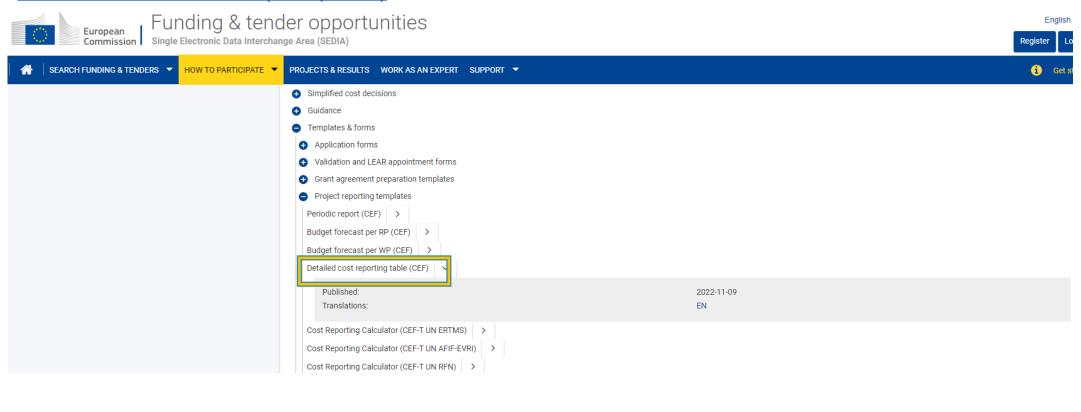

#### Periodic Report – Detailed costs

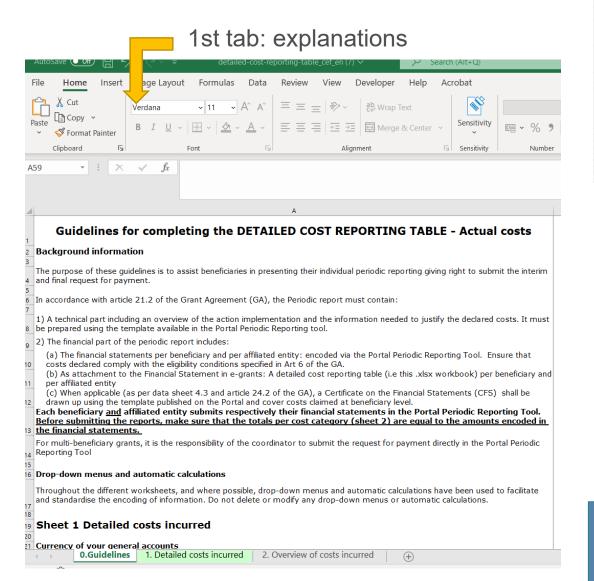

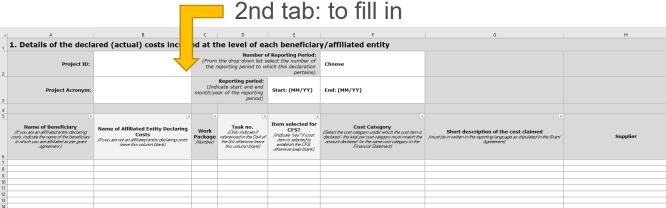

3rd tab: totals per category

European

Health and

Executive Agency

Digital

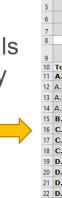

2. Overview of costs incurred by the participant Project ID: Project Acronym: Beneficiary Name: Affiliated Entity Name: Reporting Period: Choose Claimed costs in EUR Cost category (converted to EURO ) 10 Total Direct costs 0,00 11 A. Personnel costs Total 0,00 0,00 12 A.1 - Personnel costs - Actual 13 A.2 - Personnel costs - Unit 0,00 0,00 14 A.3 - Personnel costs - SME Owner 0,00 15 B. - Subcontracting 16 C.1 - Travel and Subsistence 0,00 17 C.2 - Equipment 0,00 0,00 18 C.3 - Other goods, works and services 19 D.1 - Financial support to third parties 0,00 20 D.2 - Studies - Personnel costs - Actual 0,00 21 D.2 - Studies - Personnel costs - Unit 0,00 22 D.2 - Studies - Subcontracting 0.00 23 D.2 - Studies - Travel and Subsistence 0,00 24 D.2 - Studies - Equipment 0.00 25 D.2 - Studies - Other goods, works and services 0,00 26 D.3 - Synergetic elements - Personnel costs - Actual 0,00 0,00 27 D.3 - Synergetic elements - Personnel costs - Unit 0,00 28 D.3 - Synergetic elements - Subcontracting 29 D.3 - Synergetic elements - Travel and Subsistence 0,00 0,00 30 D.3 - Synergetic elements - Equipment 31 D.3 - Synergetic elements - Other goods, works and services 0,00 32 D.4 - Works in outermost regions - Personnel costs - Actual

#### Periodic Report – list of documents

- 1. Financial Part (Financial Statement)
- 2. "Detailed Cost reporting table"
- 3. Budget Forecast
- 4. "Budget Forecast per WP"
- 5. Contribution to the Technical Report

## Periodic Report – Budget forecast

<u>Completing the Budget Forecast – Connecting Europe Facility (CEF) - IT How To - Funding Tenders Opportunities (europa.eu)</u>

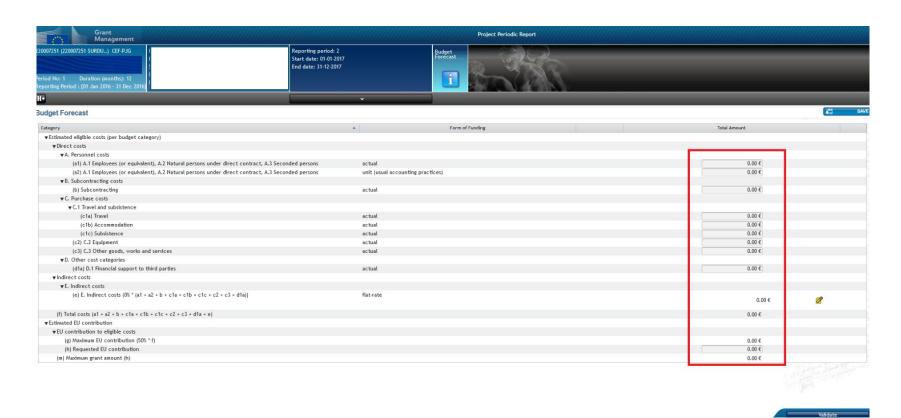

## Periodic Report – list of documents

- 1. Financial Part (Financial Statement)
- 2. "Detailed Cost reporting table"
- 3. Budget Forecast
- 4. "Budget Forecast per WP"
- 5. Contribution to the Technical Report

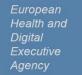

## Periodic Report – Budget forecast per WP

One Excel document per project to be downloaded, filled in and uploaded in the system by the COO

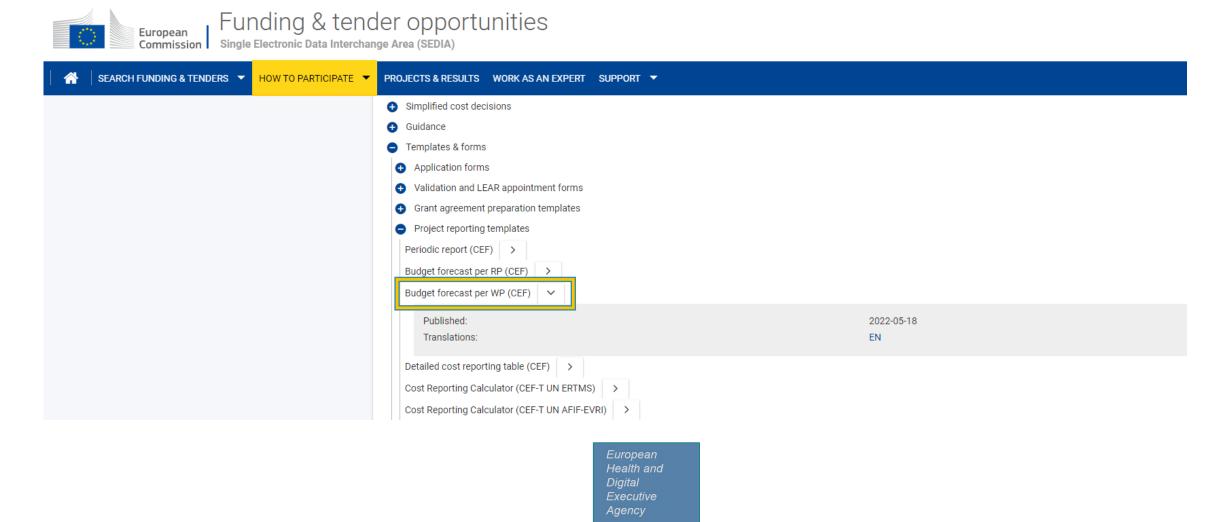

## Periodic Report – Budget forecast per WP

#### Reference Documents (europa.eu)

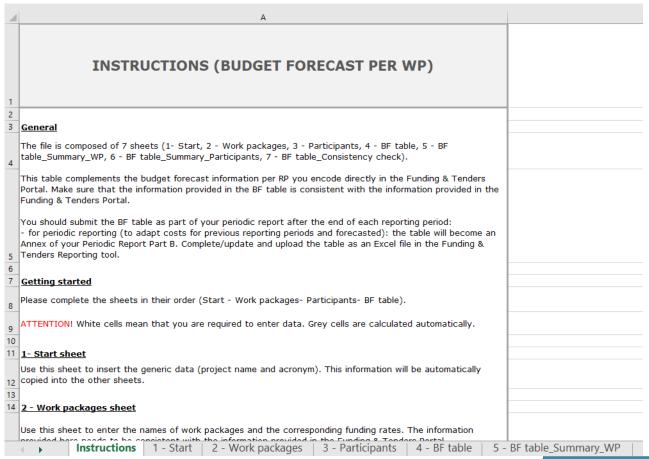

Update of the budget forecast per WP which was part of the GAP

Complete/update and upload the table as an Excel file in the F&T Reporting tool.

The table will become an Annex of your Periodic Report Part B.

## Periodic Report – list of documents

- 1. Financial Part (Financial Statement)
- 2. "Detailed Cost reporting table"
- 3. Budget Forecast
- 4. "Budget Forecast per WP"
- 5. Contribution to the Technical Report

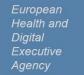

# Periodic Report – Contribution to technical part

#### Part A

- Summary for Publication
- Deliverables, Milestones, Risks, etc.

#### **Part B – Narrative part**

 Explanation of the work carried out by the Beneficiaries and overview of progress (technical report)

Template available in F&T:

Reference Documents (europa.eu)

Info entered in the IT Tool through the Continuous Reporting module Submitted in a PDF through the Periodic Reporting module

## Periodic Report – Contribution to technical part

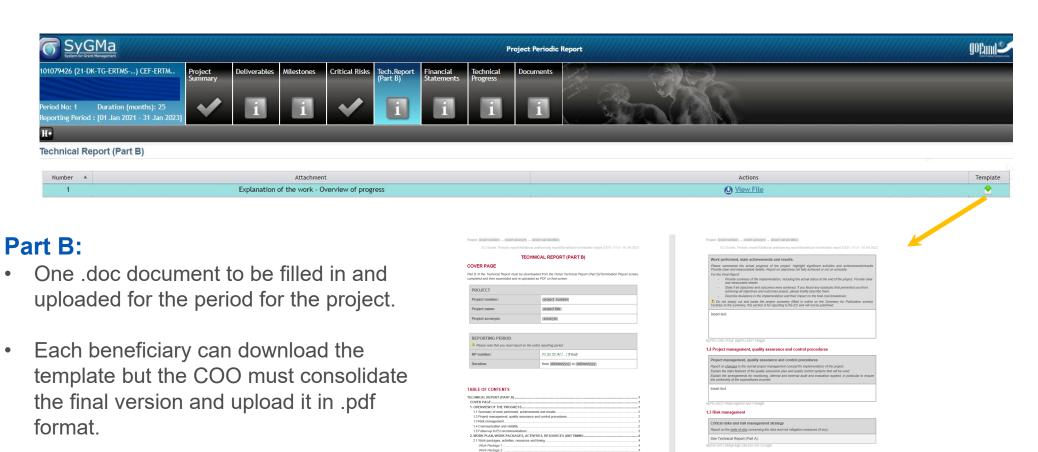

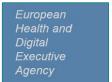

# Periodic Report – Approval & submission by COO

The Coordinator must review and explicitly approve the elements of the Periodic Report prior to submission to the EU.

#### The COO can:

- reject a Financial Statement back to a beneficiary for further editing ( Redo )
- approve the Financial Statement and include it in the Periodic Report ( Include )
- reject the Budget Forecast back to the beneficiary ( Redo )
- include any Budget Forecast that you select for inclusion in the Consolidated Budget Forecast ( Include )
- unlock the Technical Part of the Periodic Report for further editing ( Redo )

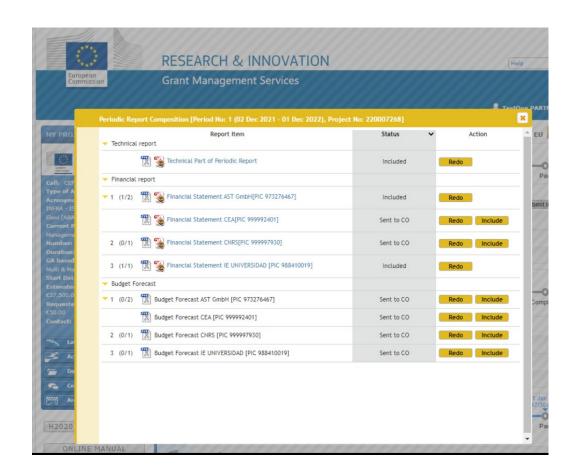

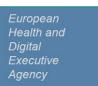

## Periodic Report – Submission to the EU

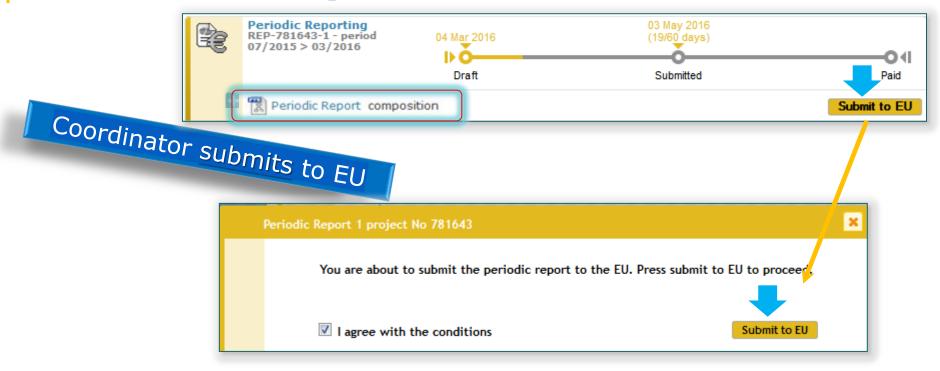

Once the elements of the Periodic Report are approved, the Periodic Report can be submitted to the EU in one single submission by the COO.

Only users with the role Primary Coordinator Contact and Coordinator Contact can perform this action.

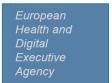

#### **Periodic Report**

#### Next steps

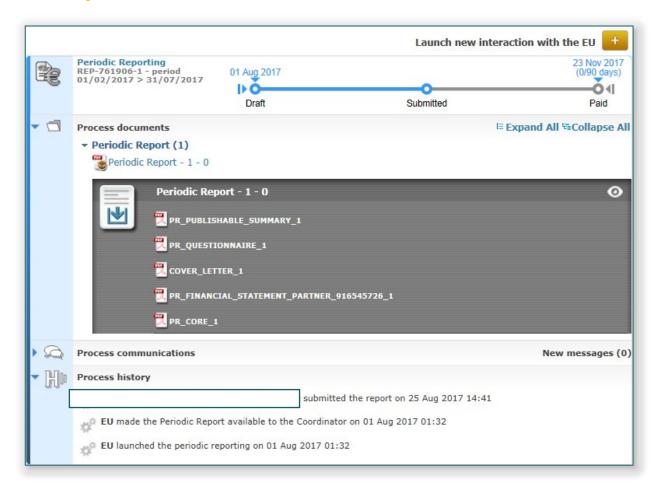

## **Submission** to the EU: automatic actions after the Coordinator clicks

- Periodic report documents are generated and registered
- Notifications are sent to the Consortium
- iii. Notifications are sent to the PO
- iv. Invoice is registered and in process workflow

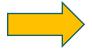

**EU Assessment** and **Payment** 

## Summary of tasks

#### Beneficiaries

#### 1) Continuous report

- Upload deliverables
- Contribute regularly
- Contribute to progress report

#### 2) Periodic report

- ➤ Complete and submit their financial statement
- > Fill in the Detailed Costs reporting table
- Provide their Budget Forecast (per period)
- Contribute to the Technical Report

All tasks to be carried out in coordination with COO

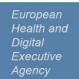

## Summary of tasks

#### Coordinators

#### 1) Continuous report

All beneficiaries' tasks

+

Coordinate contributions from beneficiaries

#### 2) Periodic report

All beneficiaries' tasks

+

- Coordinate contributions
- Consolidate forecasts
- ➤ Submit the reports and follow up with HaDEA

## Thank you

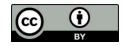

© European Union 2020

Unless otherwise noted the reuse of this presentation is authorised under the <u>CC BY 4.0</u> license. For any use or reproduction of elements that are not owned by the EU, permission may need to be sought directly from the respective right holders.